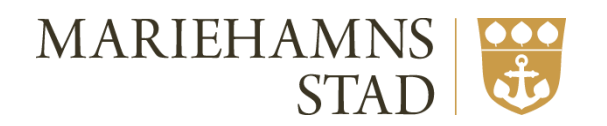

# Manual för e-tjänst gällande föreningsregister samt ansökan om och redovisning av bidrag

KULTUR- OCH FRITIDSSEKTORN

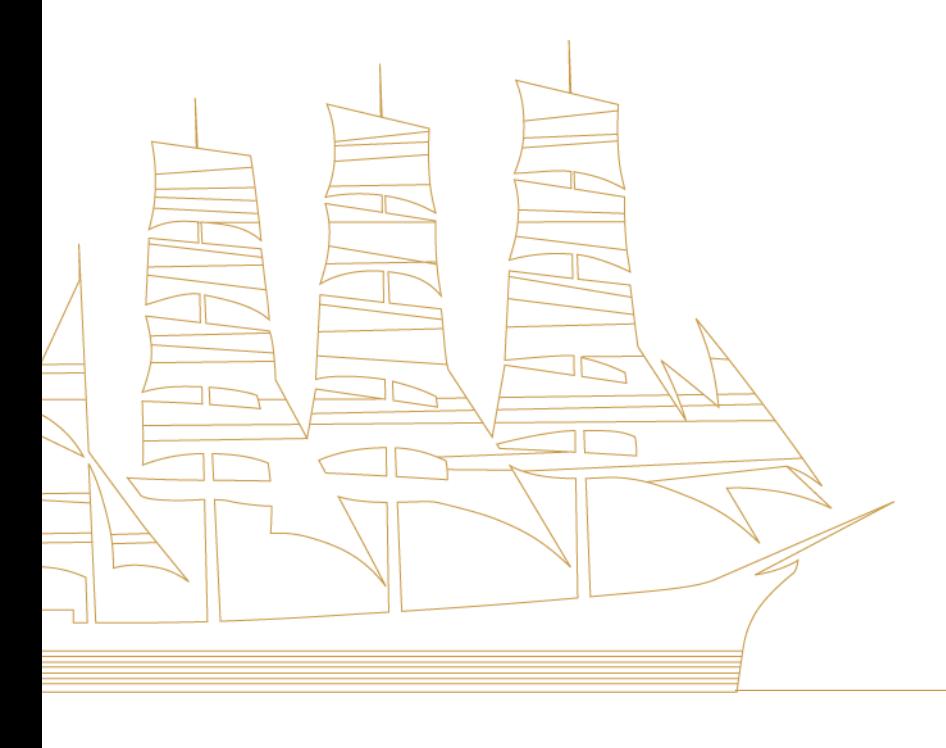

# 1. Innehåll

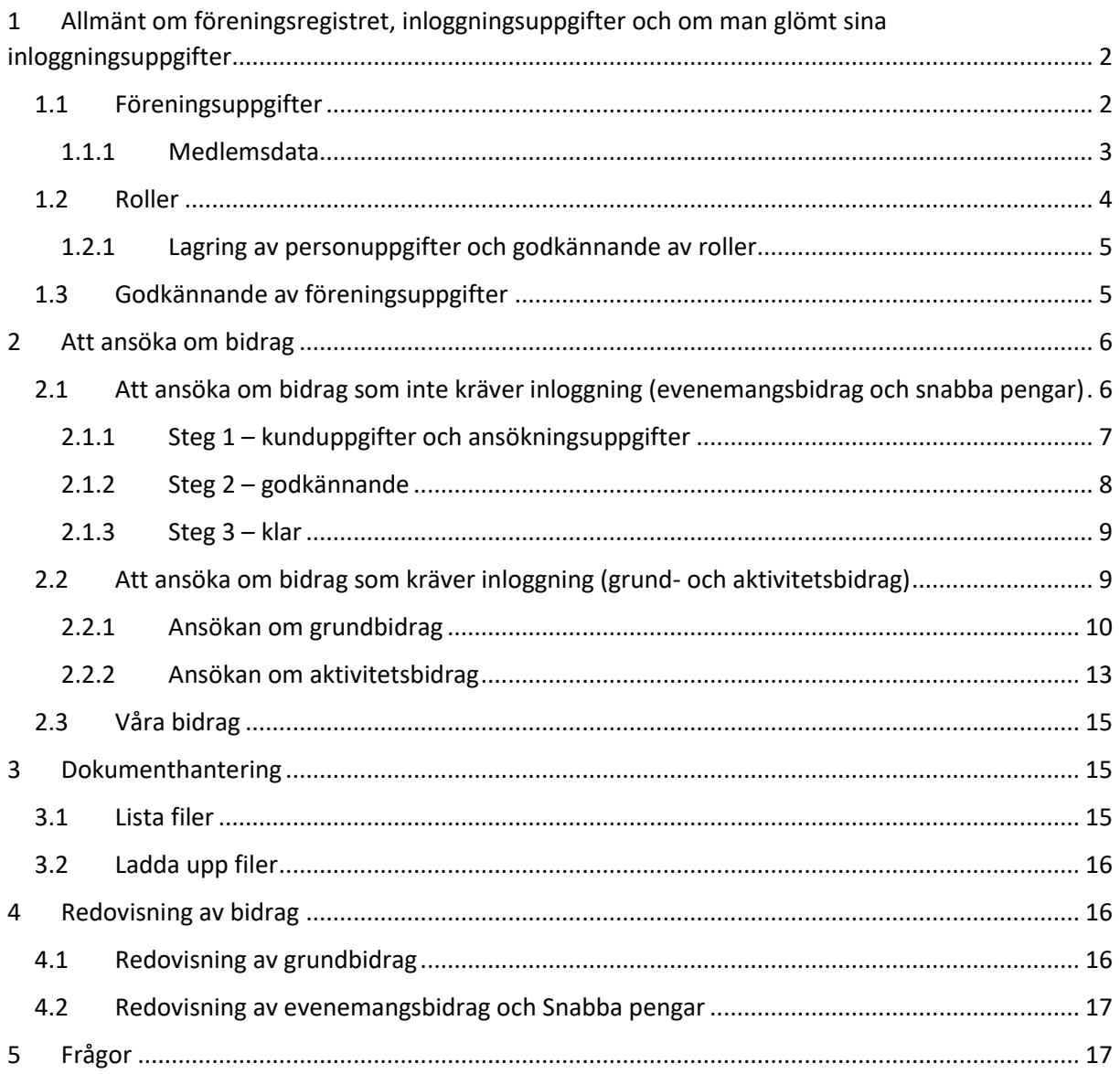

Uppdaterad 18 oktober 2023

*FRI är den e-tjänst som kultur- och fritidssektorn använder för föreningsadministration. Den här manualen guidar dig i hur du steg för steg tillgodoser att din förenings uppgifter är korrekta i föreningsregistret samt hur du ansöker om och redovisar kultur- och fritidsnämndens bidrag.* 

# <span id="page-2-0"></span>1 Allmänt om föreningsregistret, inloggningsuppgifter och om man glömt sina inloggningsuppgifter

Vårt föreningsregister hittar du på adressen [https://foreningsregister.mariehamn.ax](https://foreningsregister.mariehamn.ax/) Registret består av en publik del där alla föreningar med hemort i Mariehamn kan finnas. Om inte din förening finns med i den publika delen men ni vill vara med där, klicka på Registrering uppe i menyn. Fyll i föreningens uppgifter och klicka på Registrera längst ner på sidan.

Efter det att kultur och fritid hanterat föreningens registrering skickas inloggningsuppgifter till den e-postadress som angivits för föreningens ordförande.

Registret består även av en skyddad del där du kan se uppgifter om den egna föreningen. För att kontrollera föreningens uppgifter, välj Logga in via menyn. Ange därefter korrekta inloggningsuppgifter.

Om ni glömt föreningens inloggningsuppgifter, skicka då en e-post till adressen [bidrag@mariehamn.ax](mailto:bidrag@mariehamn.ax)

# <span id="page-2-1"></span>1.1 Föreningsuppgifter

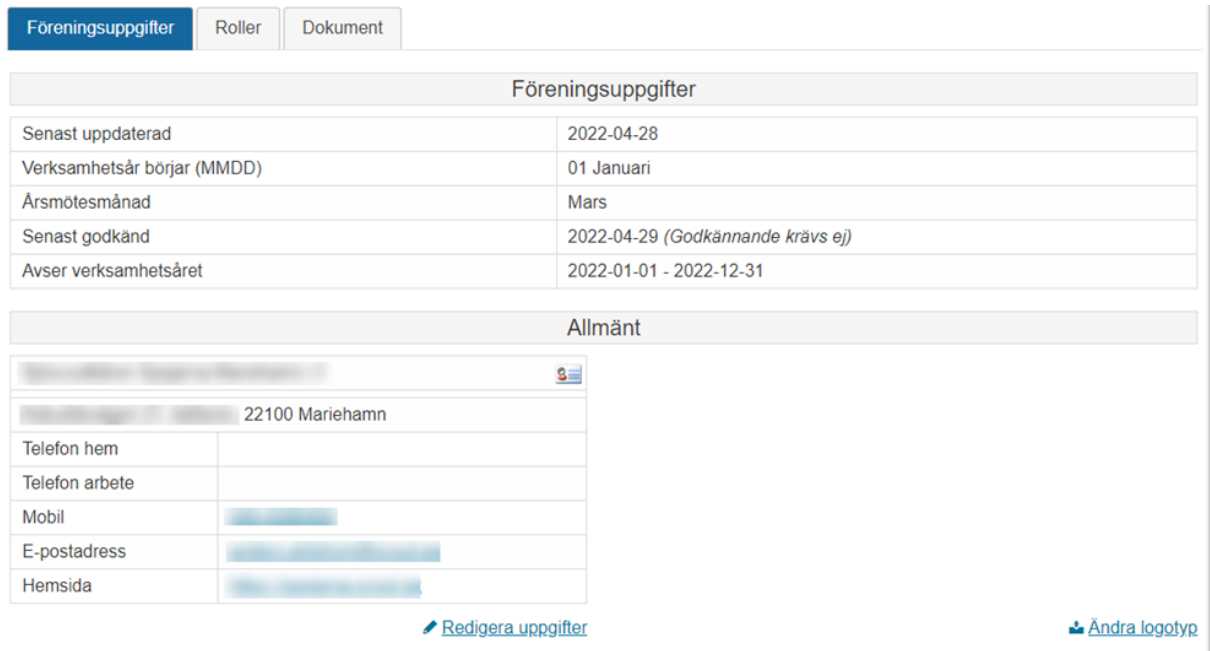

Då du loggat in kan du i fliken föreningsregistret se aktuell information om din förening.

Direkt under rubriken Allmänt finns Övrig information.

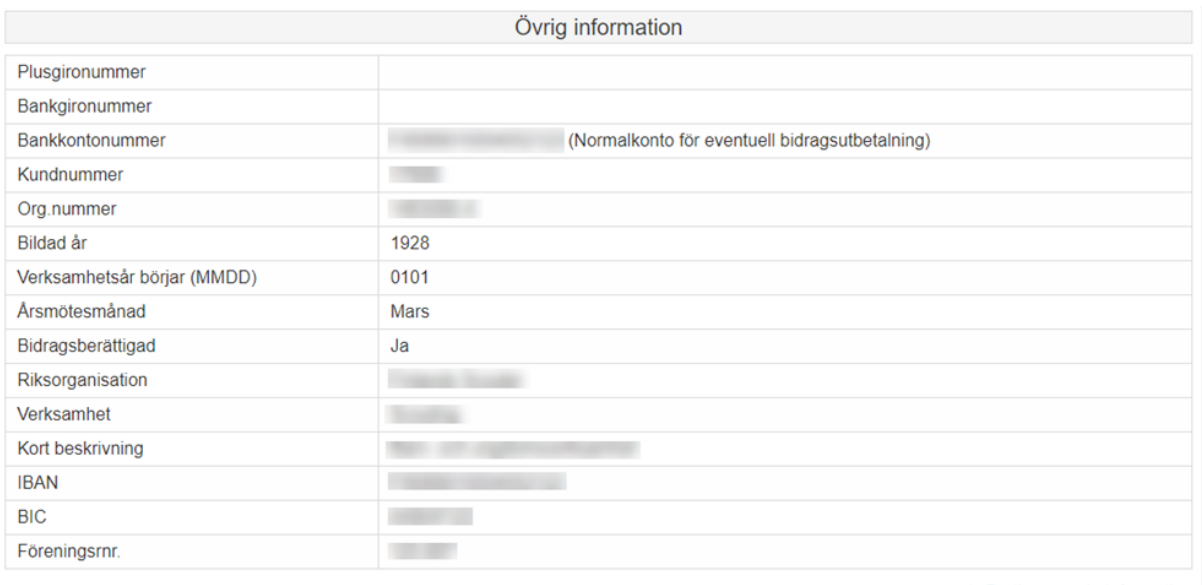

Redigera övrig information

Under övrig information finns ert bankkontonummer, FO-nummer, vilket år föreningen bildades, när verksamhetsåret börjar, årsmötesmånad samt vilken verksamhet som föreningen bedriver. Är uppgifterna felaktiga klicka på knappen redigera för att korrigera uppgifterna.

### <span id="page-3-0"></span>1.1.1 Medlemsdata

Fälten för medlemsdata används vid ansökan om grundbidrag. Sista ansökningsdag för detta är den 31 januari. Antalet medlemmar som fylls i ska vara i enlighet med kultur- och fritidsnämndens regelverk för grundbidrag. Detta innebär bl.a. att du endast ska ange de medlemmar som enskilt betalat medlemsavgift för det år som nyligen har avslutats. Skulle du ange fel antal kan du fram till och med sista ansökningsdatum korrigera medlemsantalet.

Medlemsdata är alltid tomt när vi avslutat tidigare år i registret. Du redigerar medlemsantalet genom att klicka på **Redigera**. Notera att du kan ändra medlemsantalet så länge ansökningstiden är öppen.

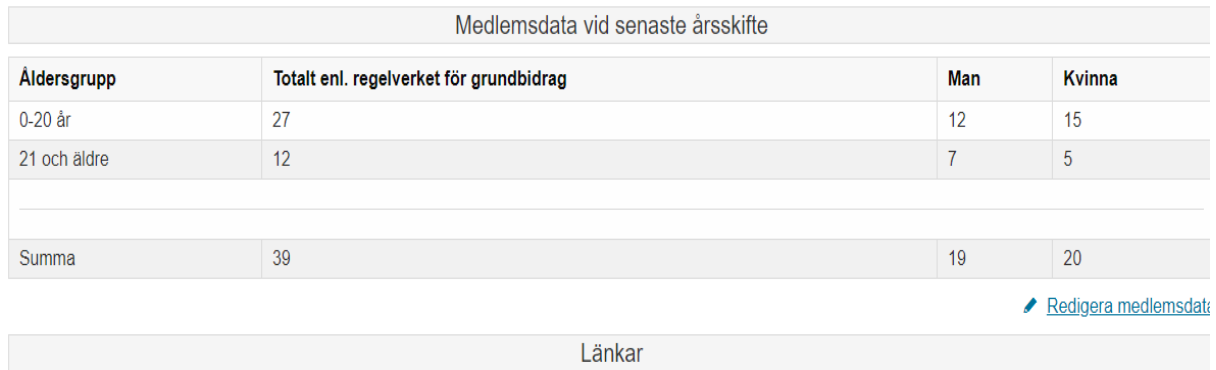

### <span id="page-4-0"></span>1.2 Roller

I fliken **Roller** finns kontaktuppgifter till publik kontakt, ordförande, kassör, sekreterare, verksamhetsledare samt bokare. Du kan redigera uppgifterna genom att klicka på Redigera efter varje kontakttyp.

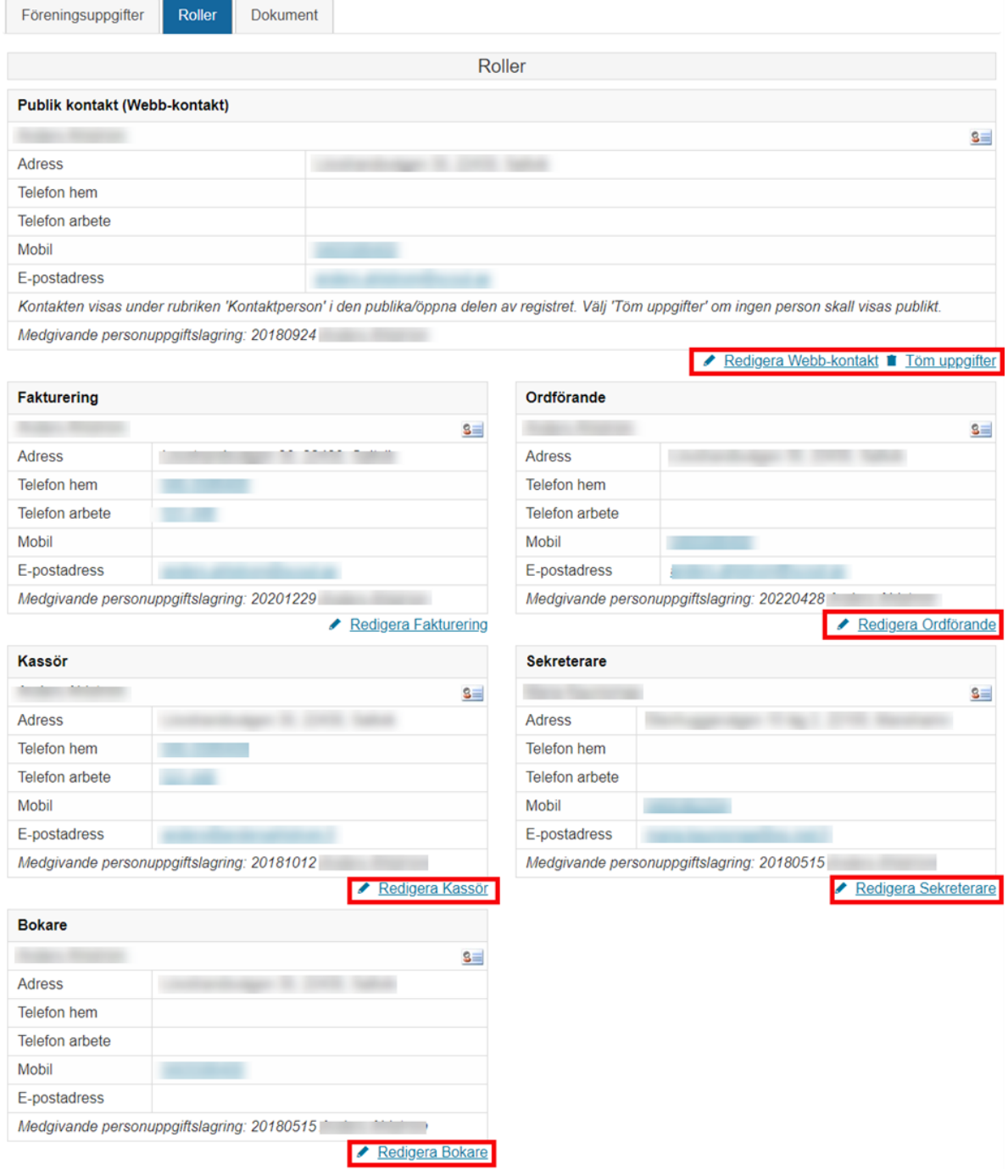

### <span id="page-5-0"></span>1.2.1 Lagring av personuppgifter och godkännande av roller

Lagring av personuppgifter krävs för att vi skall kunna hantera föreningens uppgifter gällande ordförande, sekreterare, kassör. Därtill kan ni också ha uppgifter om verksamhetsledare, Webbkontakt/publik-kontakt och bokare. Du kan godkänna att vi lagrar varje persons uppgifter på respektive adress. Uppgifterna hittar du under fliken Roller.

Lagring av personuppgifter behöver endast göras när du ändrat i uppgifterna. Bocka i **Jag godkänner ovanstående** och klicka sedan på **Spara ändringar**.

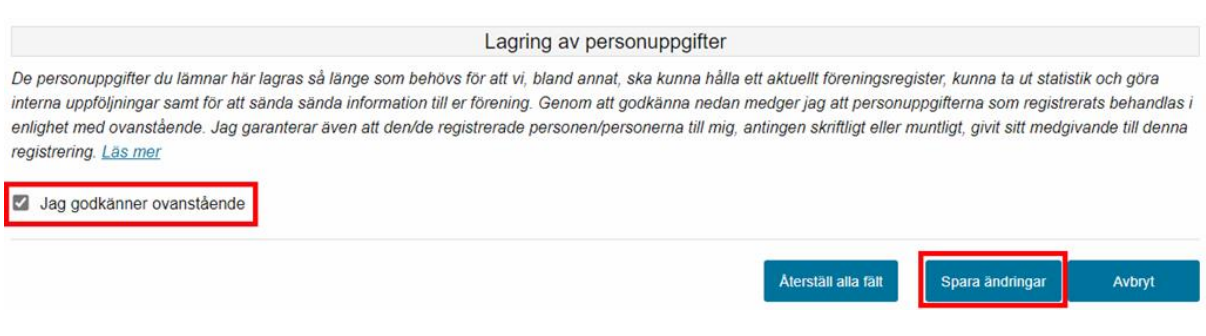

Godkännande av roller måste göras för att föreningen skall kunna ansöka om bidrag. Stämmer inte personerna i listan så behöver det korrigeras. Är alla uppgifter korrekta, rulla ned på sidan och markera **Godkänn roller** och förflytta dig sedan till fliken **Föreningsuppgifter** för att **Godkänna föreningsuppgifterna**, se instruktioner nedan.

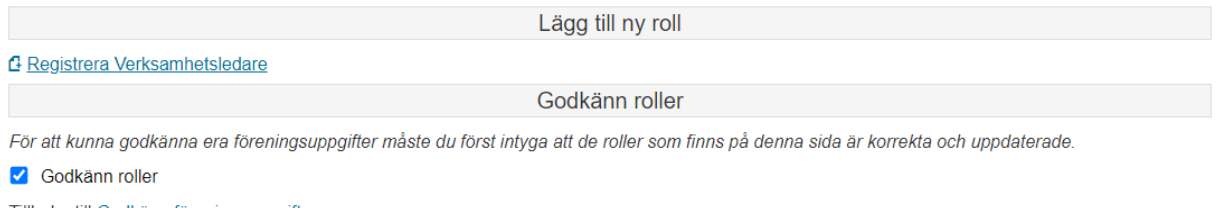

#### Tillbaka till Godkänn föreningsuppgifter

### <span id="page-5-1"></span>1.3 Godkännande av föreningsuppgifter

När årsmötes- eller vårmötesmånaden har passerat krävs ett nytt godkännande av föreningsuppgifterna. Saknas godkännandet kan föreningen inte ansöka om grund- och/eller aktivitetsbidrag. Är alla uppgifter korrekta hittar du **Godkänn föreningsuppgifter** längst ner på sidan.

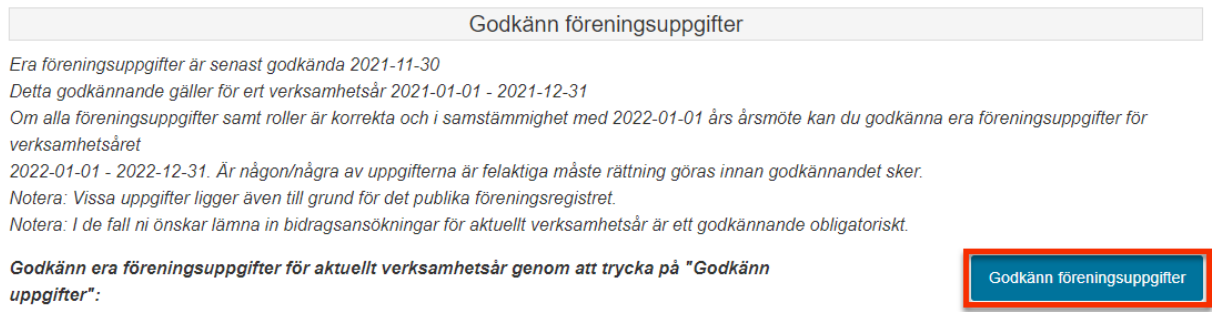

# <span id="page-6-0"></span>2 Att ansöka om bidrag

Mariehamns stads regelverk för bidrag finns att tillgå på stadens hemsida på adressen [www.mariehamn.ax/styrdokument-och-publikationer/regelverk-stod-fran-mariehamns-stad.](http://www.mariehamn.ax/styrdokument-och-publikationer/regelverk-stod-fran-mariehamns-stad) Det är viktigt att den som söker om bidrag är förtrogen med regelverket så att de uppgifter som lämnas i ansökan är korrekta. Vid oklarheter eller osäkerhet, kontakta kultur- och fritidskansliet, 018-5310 eller per epost [bidrag@mariehamn.ax](mailto:bidrag@mariehamn.ax)

Enligt regelverket för stöd från Mariehamns stad ska samtliga ansökningar göras via e-tjänsten för bidrag. Tjänsten är responsiv och kan även användas på mobila enheter.

Du når e-tjänsten på adressen <https://bidrag.mariehamn.ax/> Då du går in på denna adress öppnas vyn nedan

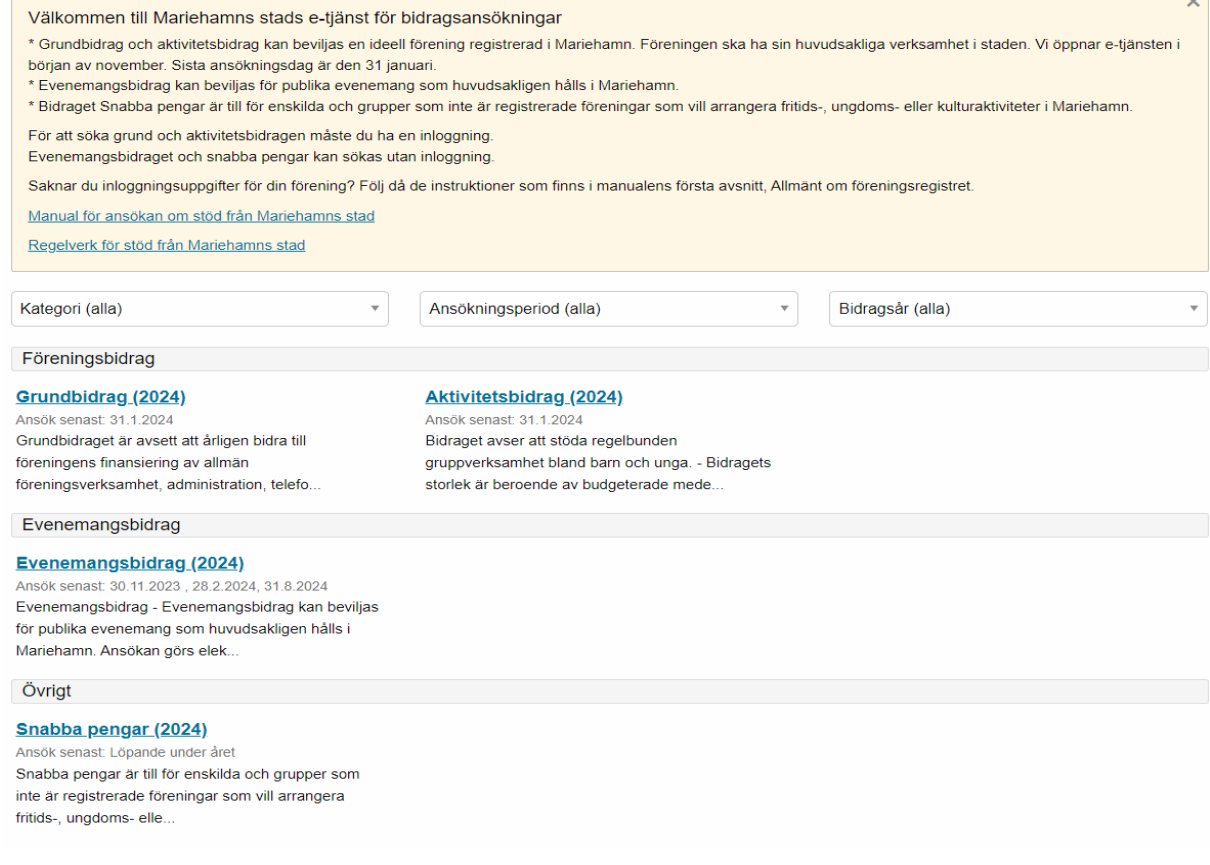

# <span id="page-6-1"></span>2.1 Att ansöka om bidrag som inte kräver inloggning (evenemangsbidrag och Snabba pengar)

Evenemangsbidrag och Snabba pengar kan sökas utan inloggning. Om du redan har inloggningsuppgifter till e-tjänsten rekommenderar vi att du loggar in före du gör ansökan. Som inloggad användare hämtas kontaktuppgifterna då automatiskt från föreningsregistret.

Klicka på knappen för det bidrag som du vill ansöka om.

### <span id="page-7-0"></span>2.1.1 Steg 1 – kunduppgifter och ansökningsuppgifter

Ansökningsformuläret öppnas och det är dags att fylla i uppgifterna. De fält som har en \* efter beskrivningen är obligatoriska. Blanketten är uppdelad i två delar. Del 1 är kontaktuppgifter och del 2 är ansökningsuppgifter.

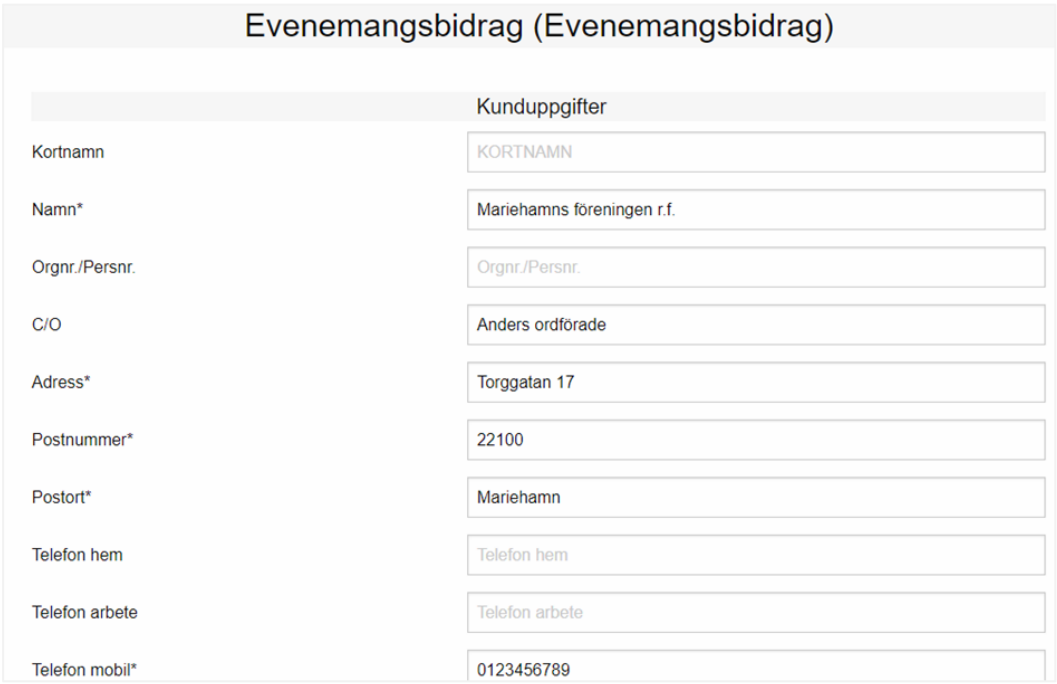

Rulla därefter ner till delen för ansökningsuppgifter. Beroende på vilket bidrag det gäller varierar uppgifterna som efterfrågas.

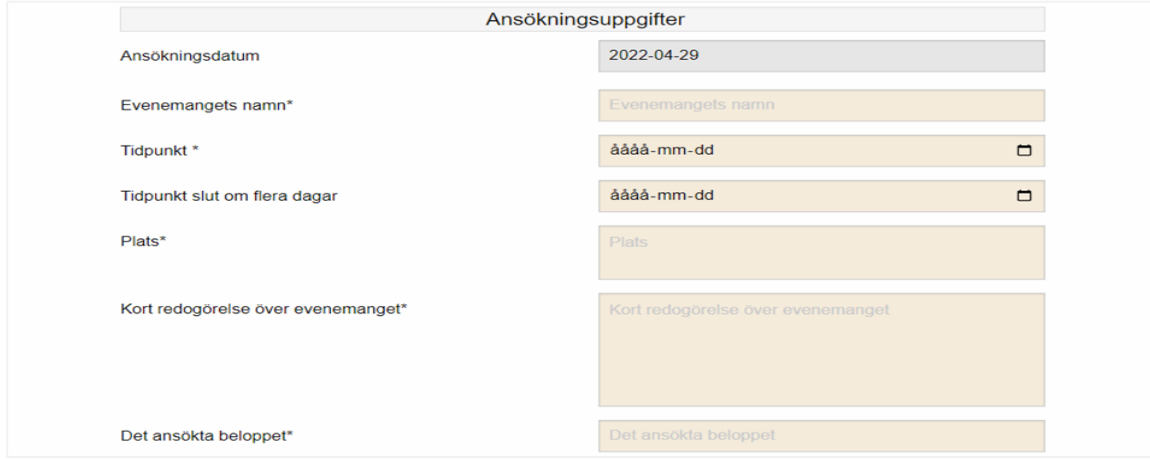

Nästa steg är att under dokumentinformation se vilka dokument som ansökan kräver. Du kan fortsätta med ansökan och sedan skicka in dokumenten som behövs till [bidrag@mariehamn.ax](mailto:bidrag@mariehamn.ax)  När du noterat vilka dokument som behövs klickar du **Fortsätt** för att komma vidare.

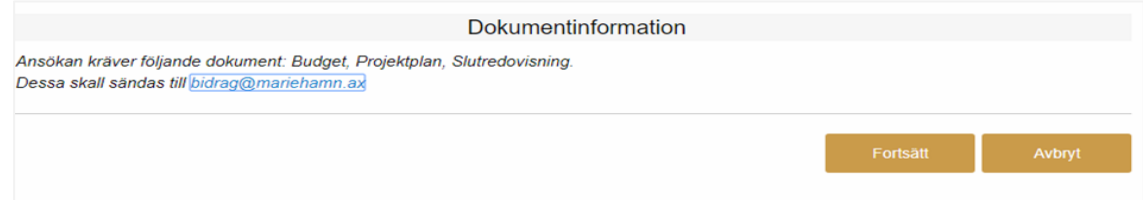

### <span id="page-8-0"></span>2.1.2 Steg 2 – godkännande

Du förflyttas nu till steg 2 där du kan se ett sammandrag över uppgifterna du fyllt i. Skulle det finnas fel klickar du på Tillbaka-knappen för att flytta dig till föregående sida där du kan redigera ansökan. Om uppgifterna är korrekta klickar du på knappen **Godkänn**.

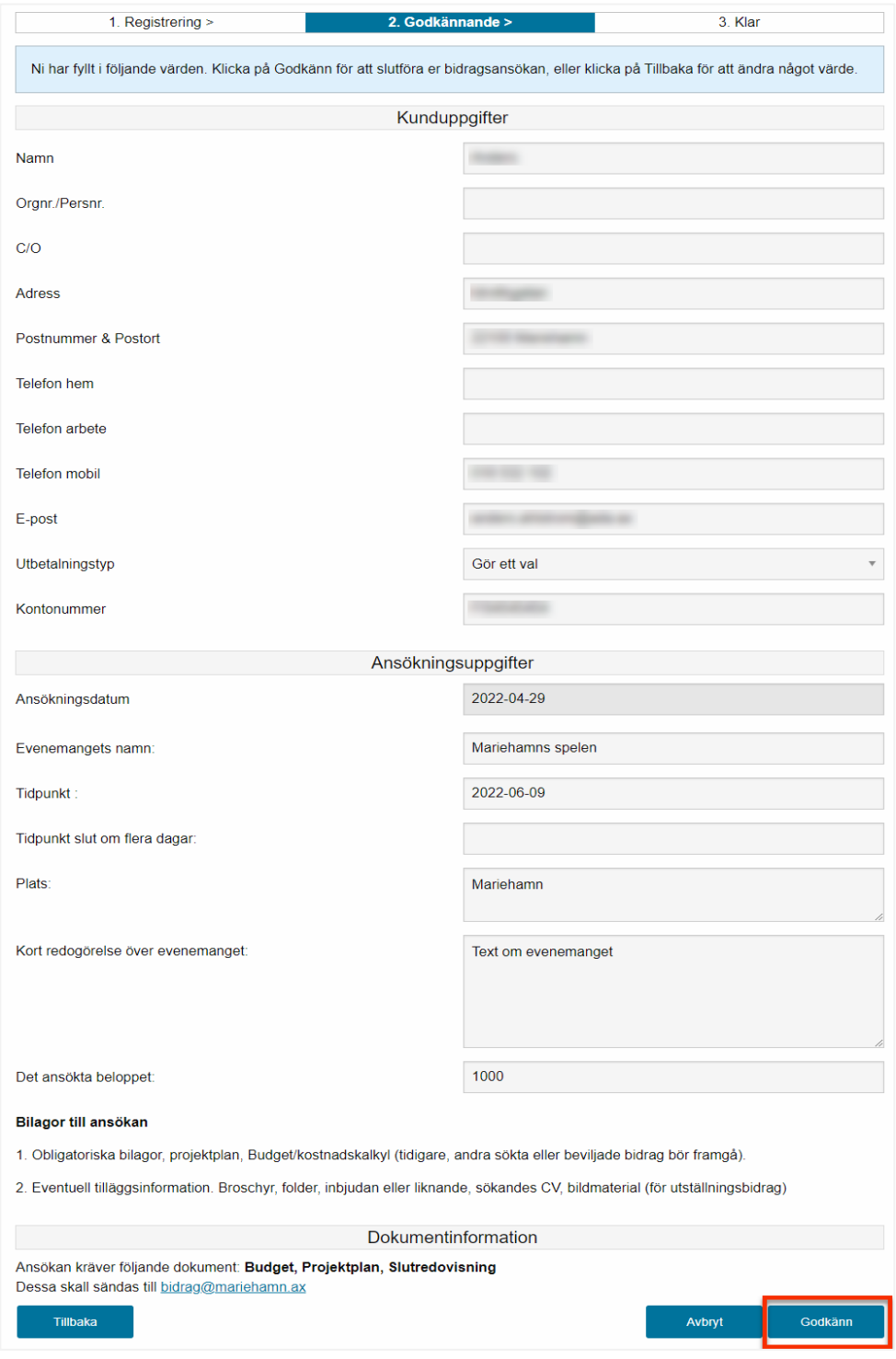

### <span id="page-9-0"></span>2.1.3 Steg  $3 -$  klar

Du är nu klar med ansökan, i mitten på sidan kan du se att du är i steg 3.

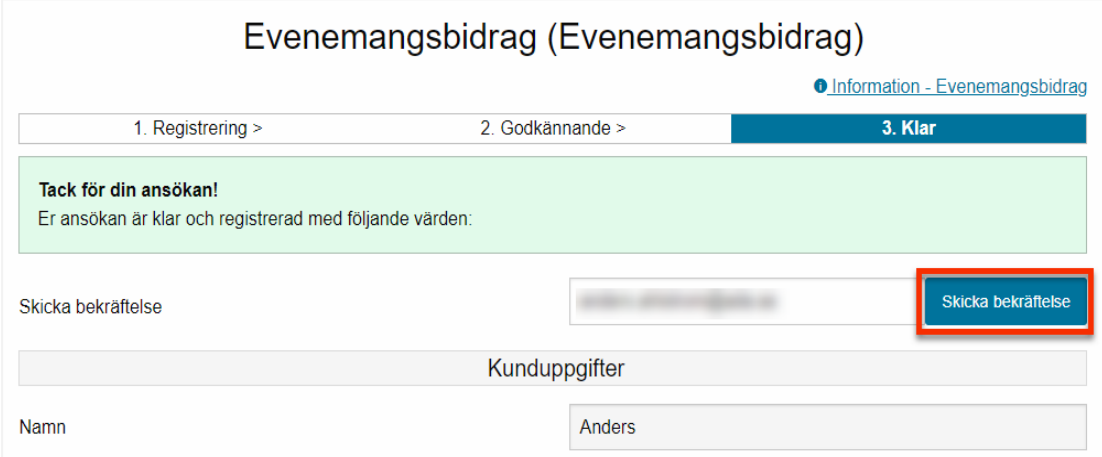

I början av sammanställningen på sidan har du möjlighet att skicka en bekräftelse på ansökan till dig, e-postadressen hämtas från kunduppgifterna du angav i steg 1. Vi rekommenderar att du gör detta för att ha ett kvitto på din ansökan. Du kan även ange en annan e-postadress som du vill skicka ansökan till. Kom ihåg att klicka på Skicka bekräftelse för att e-posten ska gå i väg. Om du har loggat in för att göra ansökan kommer du att få en bekräftelse automatiskt till den e-postadress som angivits i föreningsregistret.

# <span id="page-9-1"></span>2.2 Att ansöka om bidrag som kräver inloggning (grund- och aktivitetsbidrag)

Vid ansökan om grundbidrag och/eller aktivitetsbidrag krävs att föreningen är inloggad i e-tjänsten. För att logga in klicka på knappen Logga in. Om föreningen inte har inloggningsuppgifter, se kap 1 för hur en förening registrerats. Om inloggningsuppgifterna tappats bort, eposta oss på adressen [bidrag@mariehamn.ax](mailto:bidrag@mariehamn.ax) Det viktigt att i god tid innan ansökningstidens utgång säkerställa att inloggningsuppgifterna är korrekta. När du loggat in ser du information gällande föreningen, uppgifterna hämtas från föreningsregistret.

Nytt godkännande av uppgifterna krävs årligen efter att årsmötesmånaden passerat. Om godkännande av föreningsuppgifterna inte är genomfört kan ansökningar inte göras. Föreningar som har vår- och höstmöte sätter årsmötesmånad till den månad man brukar ha vårmöte. Se bild nedan för hur du redigerar uppgifterna i föreningsregistret.

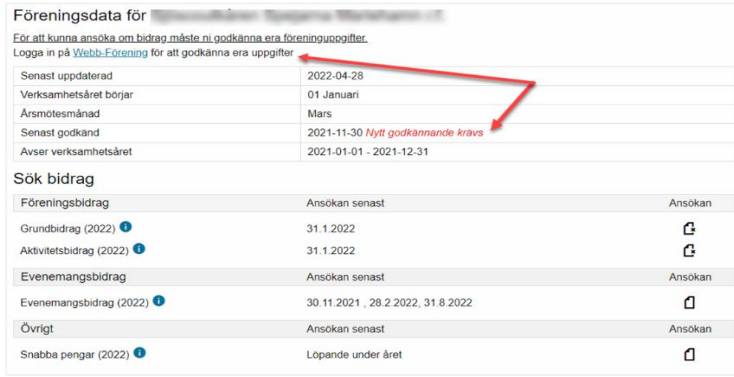

### <span id="page-10-0"></span>2.2.1 Ansökan om grundbidrag

Klicka på knappen för att ansöka om grundbidrag.

#### **Steg 1 – registrering**

Kundinformationen hämtas från vårt föreningsregister. Är uppgifterna felaktiga skall de korrigeras i registret, för mer info se det som tidigare skrevs i avsnitt 1, Allmänt om föreningsregistret och inloggningsuppgifter.

#### Ansökningsuppgifter

Antalet **enskilt betalande** medlemmar hämtas från föreningsregistret och anges i registrets medlemsdata. Antalet som anges ska vara i enlighet med stadens bidragsregelverk och kan endast redigeras i föreningsregistrets medlemsdata.

Medlemsavgift för ungdomar och vuxna, anges i euro per person.

Klicka sedan på Fortsätt för att gå vidare till steg 2.

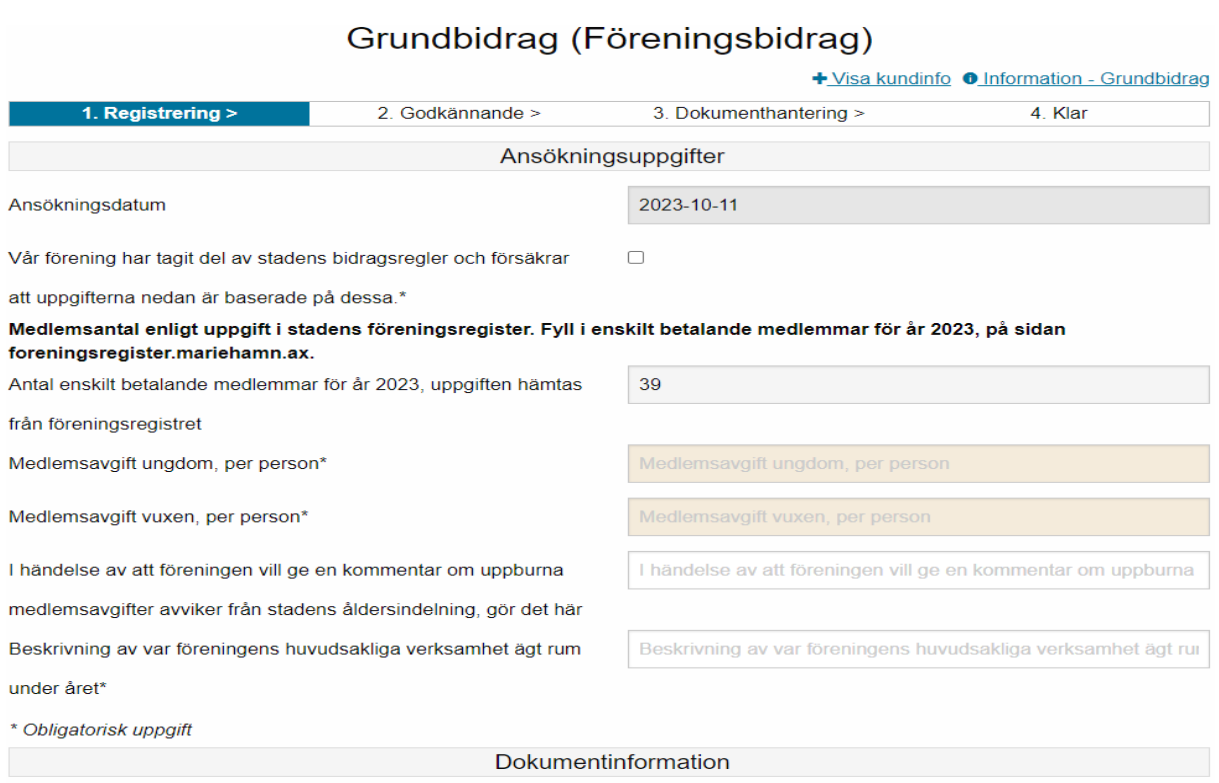

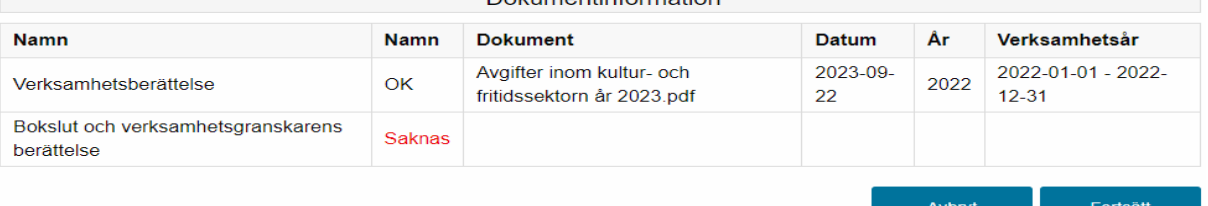

#### **Steg 2 – godkännande**

Kontrollera att uppgifterna du angett är korrekta.

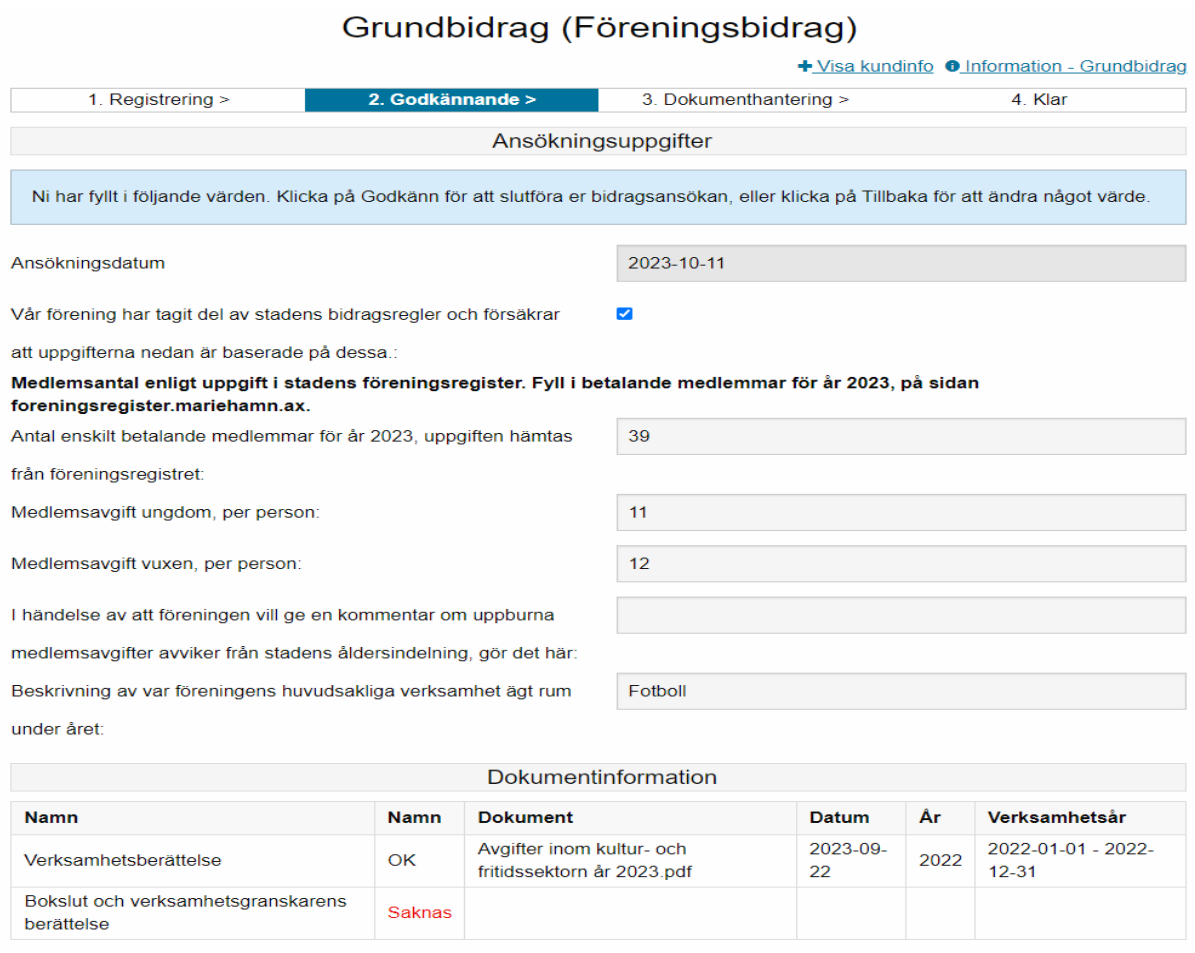

Tillbaka

#### **Steg 3 – dokumenthantering**

För att ansöka om grundbidrag krävs inte några dokument utan endast att medlemsantalet och medlemsavgiften är korrekt angivna. Efter det att beslut fattats kommer de föreningar som ansökt om grundbidrag att få ett tilldelningsbeslut per e-post. Av e-posten framgår bidragets storlek samt vilka dokument som ska laddas upp för att bidraget ska kunna betalas ut. Dessa är:

- Av föreningens styrelse undertecknat och daterat bokslut. Föreningens revisor/verksamhetsgranskare ska också göra en anteckning på bokslutet och intyga att hon/han granskat bokslutet och gett en särskild berättelse. Revisorn/verksamhetsgranskarens anteckning ska dateras och undertecknas.
- Verksamhetsberättelse.
- Undertecknad och daterad verksamhetsgransknings- eller revisionsberättelse. Om er förening har brutet räkenskapsår kan ovannämnda handlingar laddas upp redan i ansökningsskedet.

Godkänn

Avbryt

Om du laddat upp önskade dokument, klick på **Fortsätt** för att gå till steg 4.

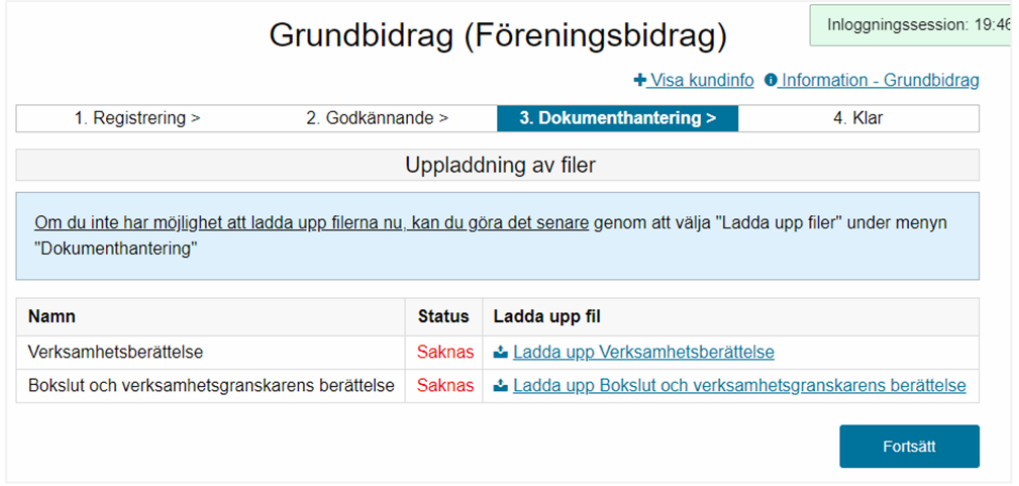

#### **Steg 4 – klar**

Din ansökan är nu klar. I steg 4 kan du se en sammanfattning av ansökan samt se ansökningsnumret. En bekräftelse på ansökan kommer automatiskt att skickas till den e-postadress som registrerats i föreningsregistret. Denna e-postadress framgår i fliken 4. Se bild nedan. Du hittar även föreningens tidigare ansökningar i e-tjänsten.

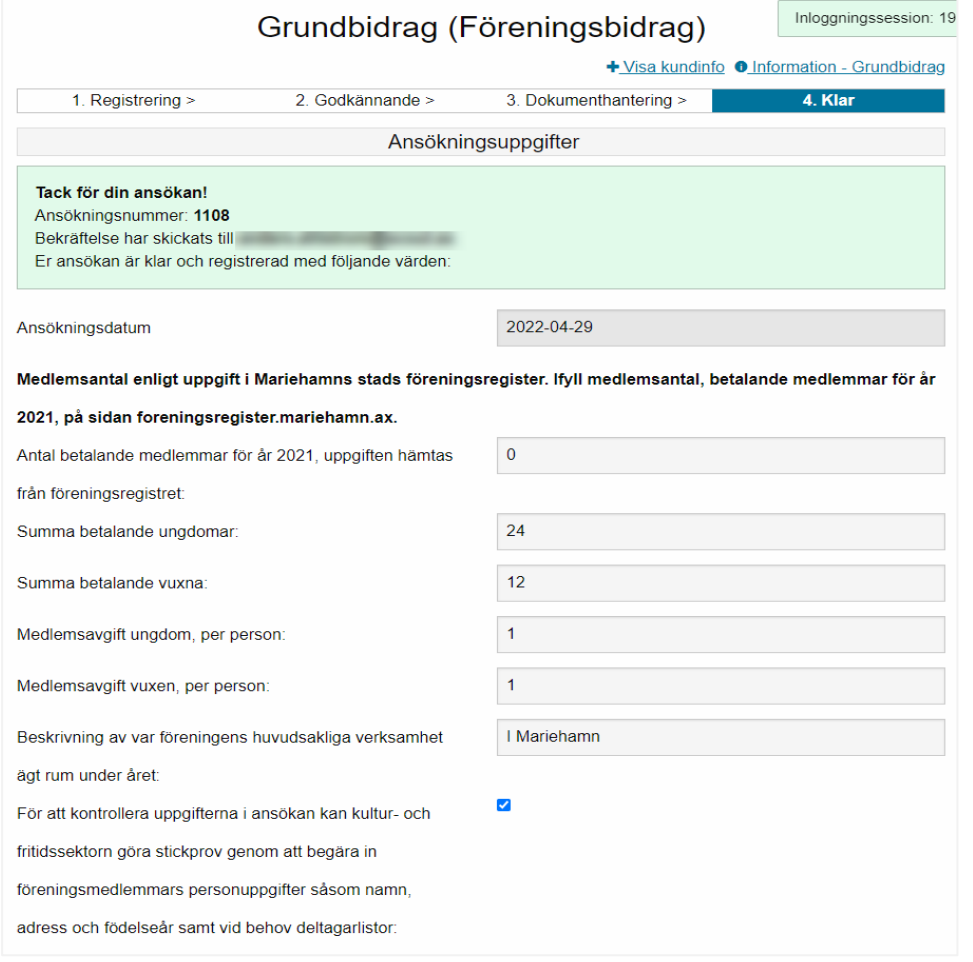

### <span id="page-13-0"></span>2.2.2 Ansökan om aktivitetsbidrag

Klicka på knappen för att ansöka om aktivitetsbidrag.

#### **Steg 1 – registrering**

Kundinformationen hämtas från vårt föreningsregister. Är uppgifterna felaktiga skall de korrigeras i registret, för mer info se det som tidigare skrevs i avsnitt 1, Allmänt om föreningsregistret och inloggningsuppgifter.

Ansökningsuppgifter enligt juridiskt kön

- Antal besök pojkar (till och med 20 år)
- Antal besök flickor (till och med 20 år)

När du angett uppgifterna klickar du på **Fortsätt** för att komma till steg 2.

### Aktivitetsbidrag (Föreningsbidrag)

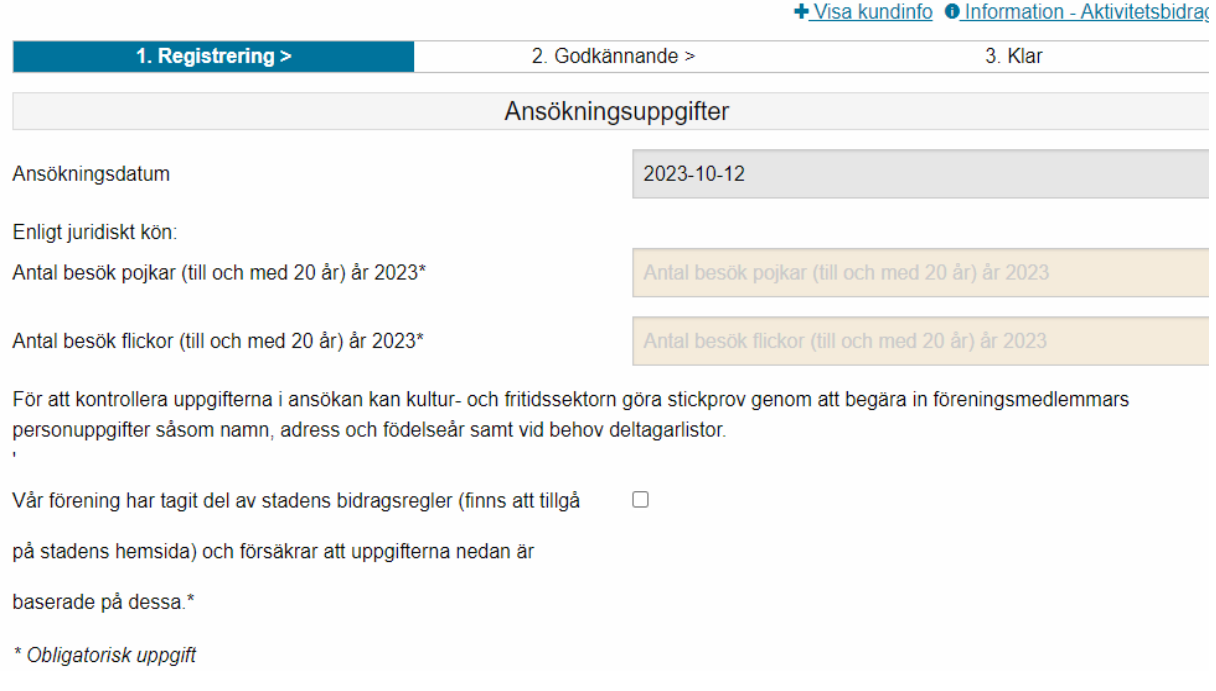

#### **Steg 2 – godkännande**

Du ser nu uppgifterna du lagt in i ansökan. Är antalet besök felaktigt kan du klicka på knappen Tillbaka för att komma till steg 1 där du kan redigera antalet besök. Är alla uppgifter korrekta klickar du på Godkänn för att gå till steg 3.

#### Aktivitetsbidrag (Föreningsbidrag)

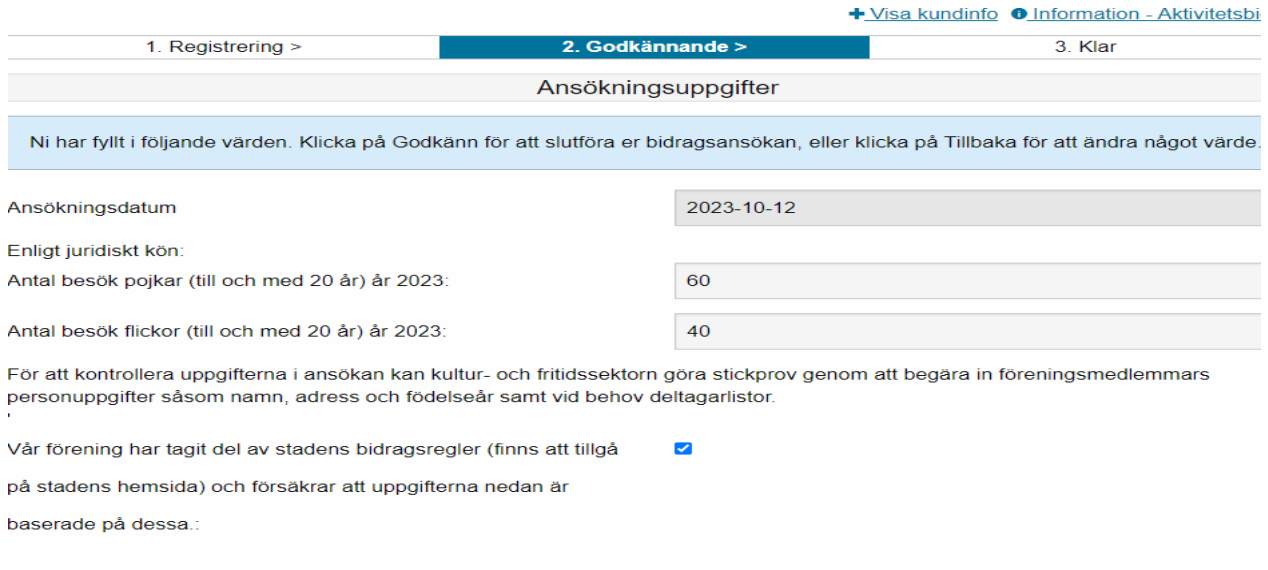

#### **Steg 3 – klar**

Din ansökan är nu klar, i steg 3 kan du se sammanfattning av ansökan samt se ansökningsnumret. En bekräftelse på ansökan kommer automatiskt att skickas till den e-postadress som registrerats i föreningsregistret.

Du hittar även föreningens tidigare ansökningar i e-tjänsten. Här ser du även totalt antal besök.

#### Aktivitetsbidrag (Föreningsbidrag)

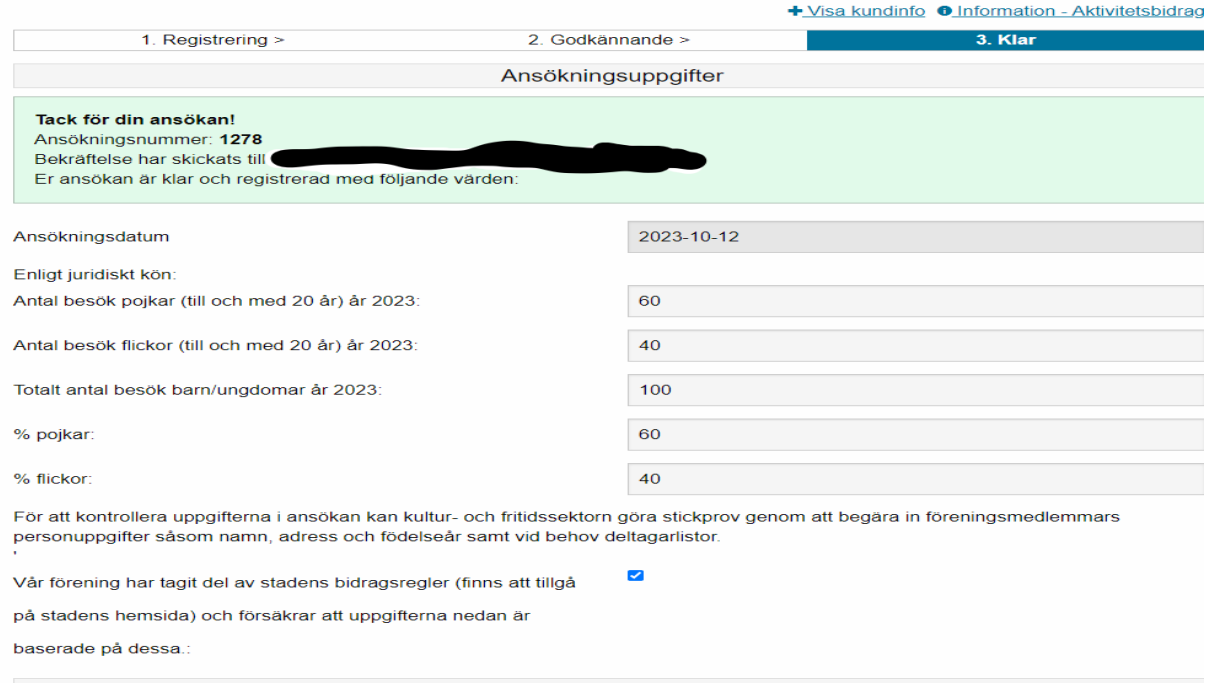

# <span id="page-15-0"></span>2.3 Våra bidrag

I menyn under Våra bidrag och sedan Lista bidrag kan du se de bidrag som din förening har ansökt om.

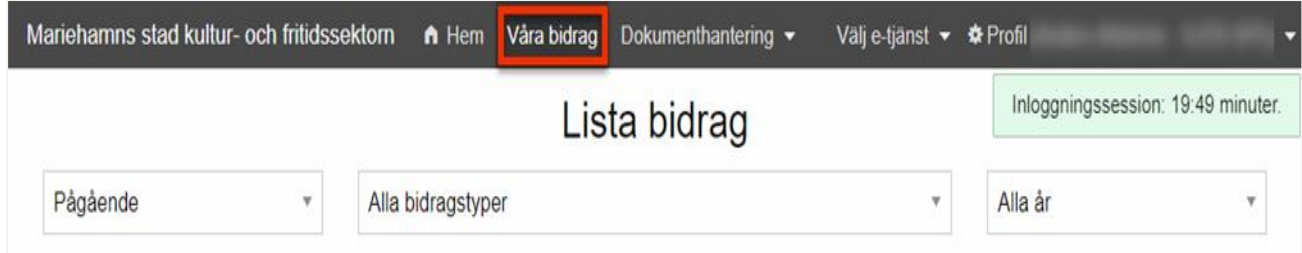

I listan ser du ansökningarna i kronologisk ordning. Vill du titta på en ansökan klickar du på ansökningsnumret. Här kan du även se belopp på bidrag som redan betalats ut. Du kan på filterraden välja olika filter för att få fram t.ex. avslutade bidrag (utbetalda bidrag).

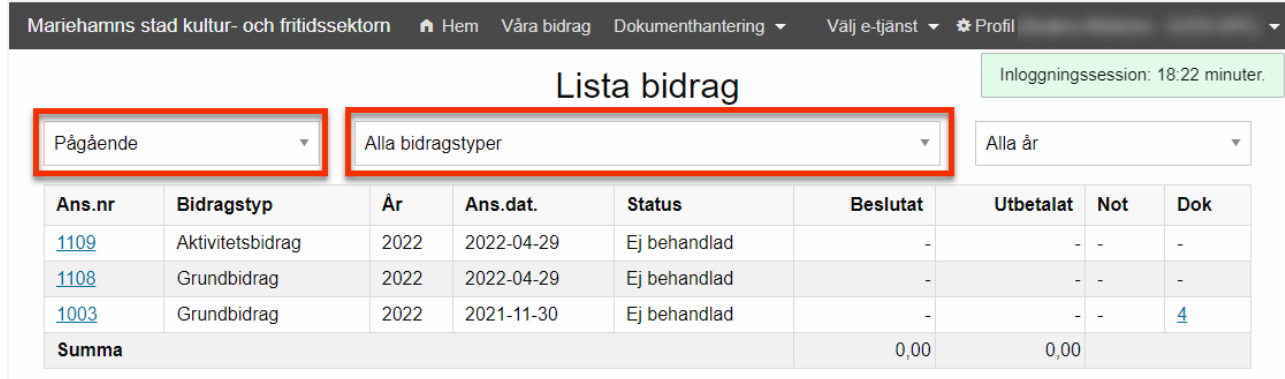

# <span id="page-15-1"></span>3 Dokumenthantering

I menyn finns dokumenthantering. Där kan du se vilka filer du laddat upp eller skickat in till oss. Du kan även skicka in filer så som verksamhetsberättelse, redovisningar med mera.

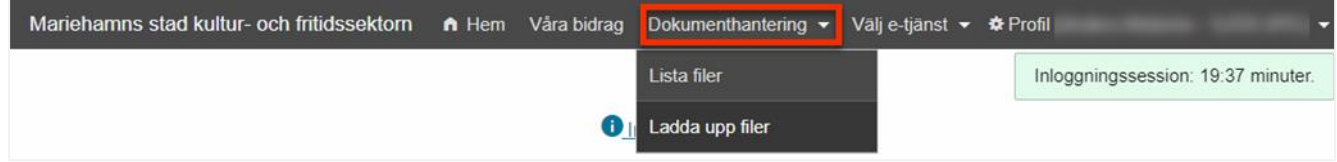

### <span id="page-15-2"></span>3.1 Lista filer

På sidan Lista filer kan du se vilka dokument du laddat upp till oss, här kan du även hämta hem filer du laddat upp till oss.

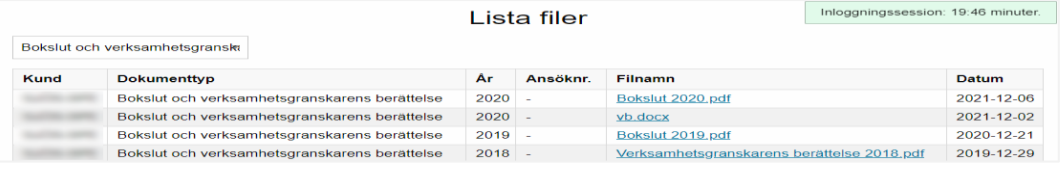

# <span id="page-16-0"></span>3.2 Ladda upp filer

I e-tjänsten kan du ladda upp filer som hör till ansökningar du gjort.

I dokumenttypen kan du välja vad för typ av dokument du vill ladda upp, t.ex. verksamhetsberättelse, bokslut, verksamhetsgranskningsberättelse med mera.

År, där väljer du vilket år dokumenteten gäller eller det år evenemanget genomförts.

Efter du valt rätt dokument och år, klicka på knappen Välj fil, sök fram filen du vill ladda upp. Efter du valt filen klicka på knappen Ladda upp fil för att den skall laddas upp till e-tjänsten.

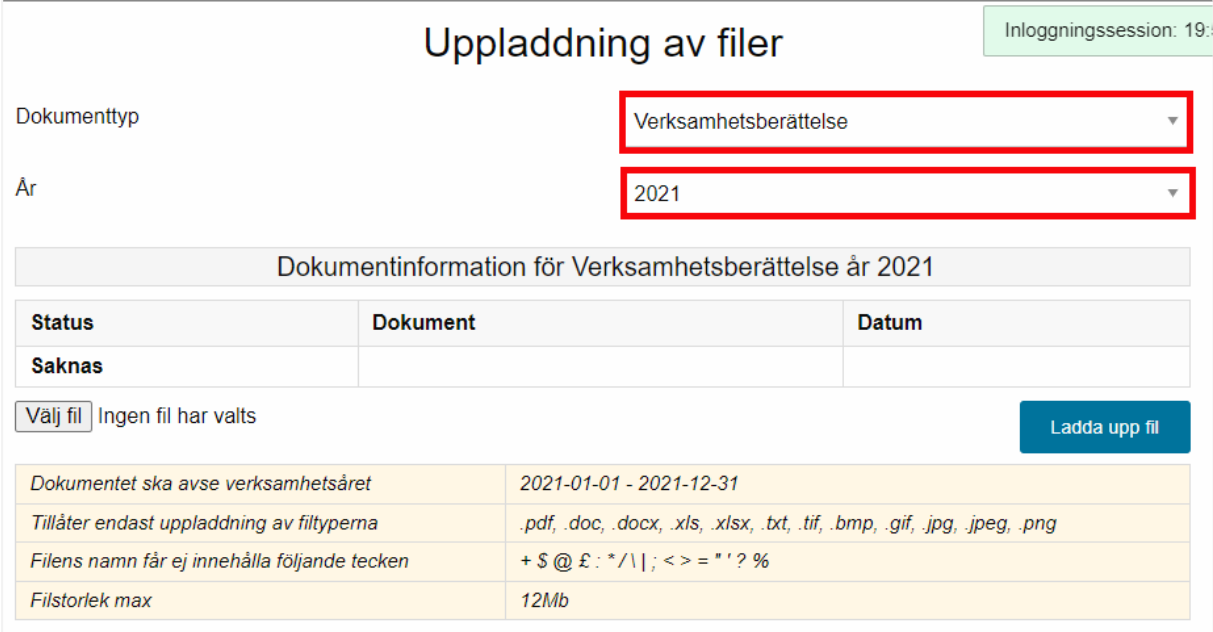

# <span id="page-16-1"></span>4 Redovisning av bidrag

Efter det att beslut fattats inom kultur- och fritidssektorn om en bidragsansökan skickas beslutet till den som ansökt. Av beslutsmeddelandet framgår vilka dokument som ska komma kultur- och fritidssektorn tillhanda för att en beviljad bidragsansökan ska kunna betalas ut.

Det enklaste sättet är att de dokument som är behövliga för redovisningen laddas upp i e-tjänsten för bidrag.

Du gör detta genom att logga in i e-tjänsten. Välj **Dokumenthantering** och sedan **Ladda upp filer**.

### <span id="page-16-2"></span>4.1 Redovisning av grundbidrag

För att redovisa grundbidraget behöver du ladda de dokument som nämns i avsnittet Ansökan om grundbidrag, steg 3. Välj det år som dessa dokument behandlar dvs. om dokumenten rör verksamheten som skett år 2023 väljer du detta årtal fast redovisningen sker år 2024.

#### Klicka sedan på **Ladda upp fil**.

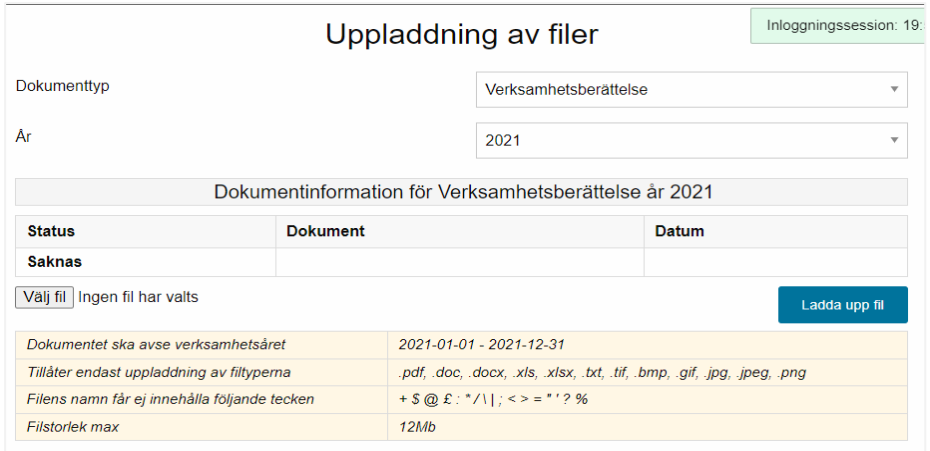

## <span id="page-17-0"></span>4.2 Redovisning av evenemangsbidrag och Snabba pengar

För att redovisa ett evenemangsbidrag och Snabba pengar behöver du ladda upp en slutredovisning som innefattar en kort beskrivning av genomfört evenemang samt alla intäkter och kostnader som hänför sig till detta.

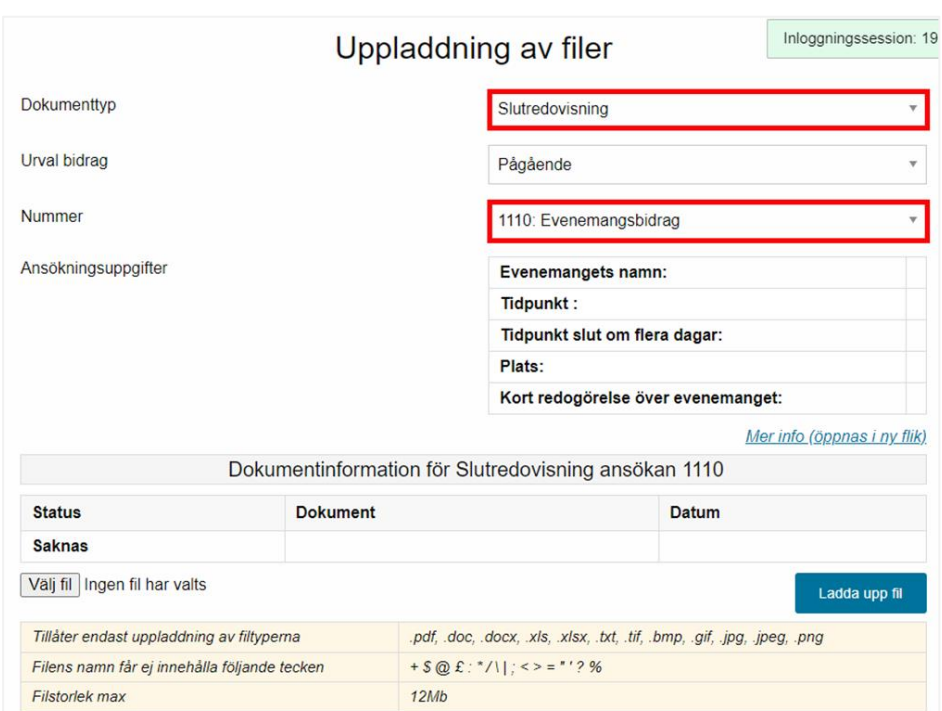

Markera det ansökningsnummer som du redovisar och klicka sedan på **Ladda upp fil**.

# <span id="page-17-1"></span>5 Frågor

Frågor gällande bidragen och e-tjänsten besvaras av kultur- och fritidskansliet, telefon 018-5310 eller per epost [bidrag@mariehamn.ax](mailto:bidrag@mariehamn.ax)